## **How-to View Route on CoPilot**

### **How-to View Route on CoPilot**

#### **Step-by-step guide**

When you have a route, you can view it by following these steps:

1. Press on the orange squares in the bottom left

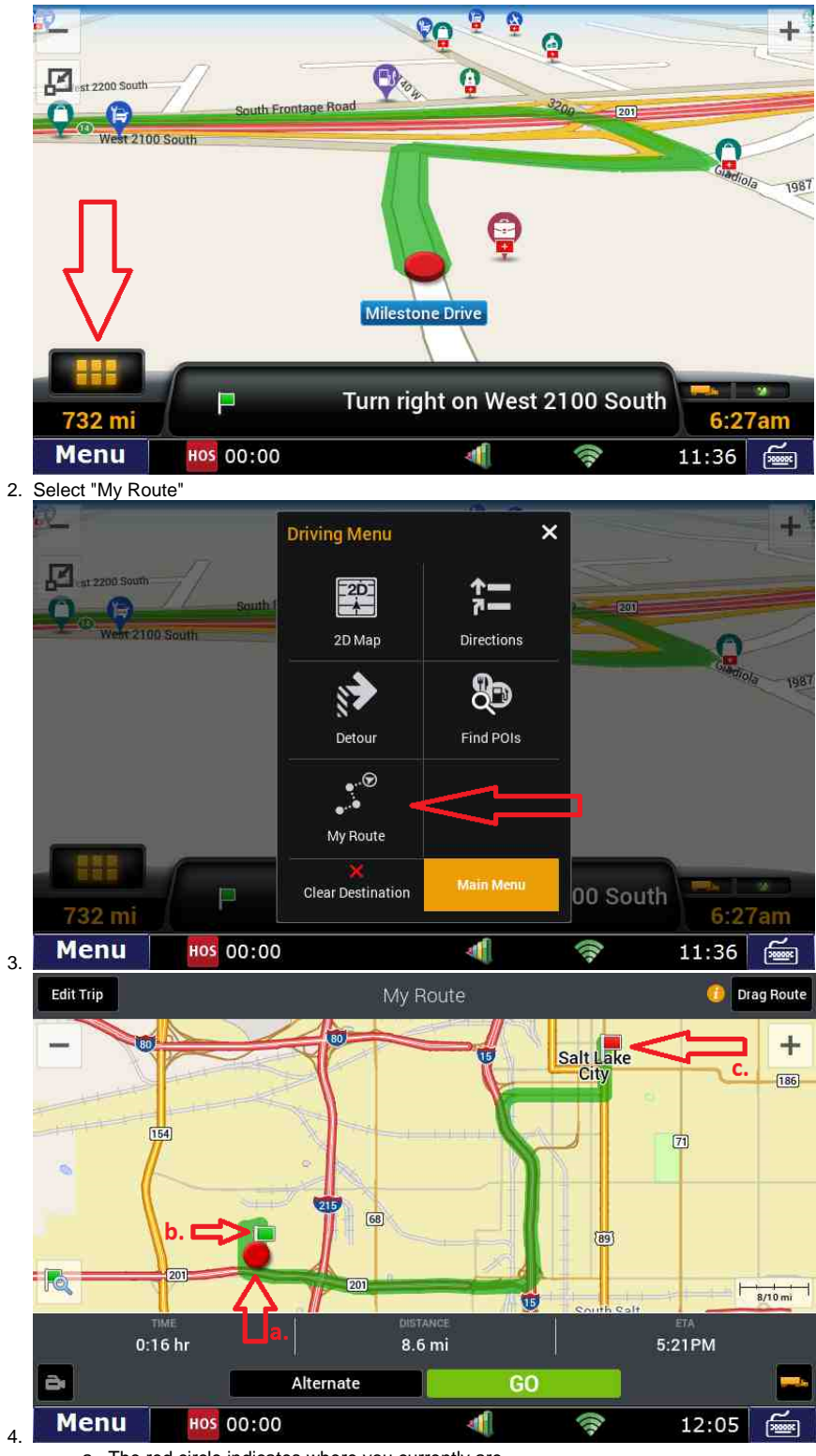

- a. The red circle indicates where you currently are
- b. The green flag shows the starting location
- c. The red flag indicates the final destination
- 5. To go back to the route, press the "GO" button

# **How-to View Route on CoPilot**

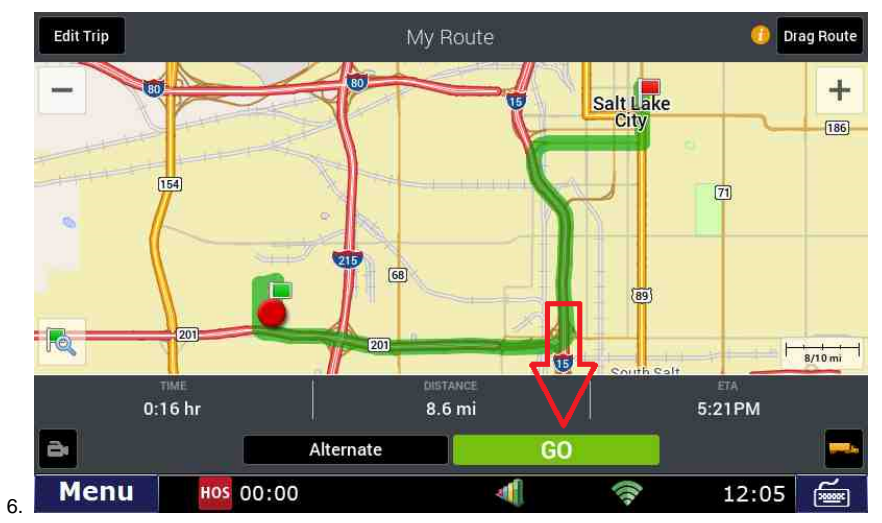

### **Related articles**

- [Co-Pilot Error Messages](https://docs.drivertech.com/display/SU/Co-Pilot+Error+Messages)
- [How-to Disable Speed Alerts in DTNav](https://docs.drivertech.com/display/SU/How-to+Disable+Speed+Alerts+in+DTNav)
- [How-to Disable "End of Driving Day" Notification in DTNav](https://docs.drivertech.com/pages/viewpage.action?pageId=33357900)
- [How can I change my Co-Pilot resolution back to normal?](https://docs.drivertech.com/pages/viewpage.action?pageId=28704890)
- [Copilot Not Getting GPS While GPS Locations are Working](https://docs.drivertech.com/display/SU/Copilot+Not+Getting+GPS+While+GPS+Locations+are+Working)

Back to The Top

[Home](https://docs.drivertech.com/display/SU/Customer+Support)